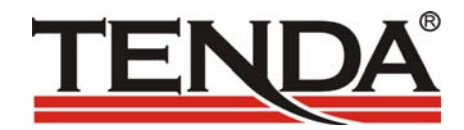

#### **TED8620**

#### **ADSL MODEM/ROUTER/FIREWALL**

# USER MANUAL

[Http://www.tenda.com.cn](http://www.tenda.com.cn/) 

#### **CONTENTS**

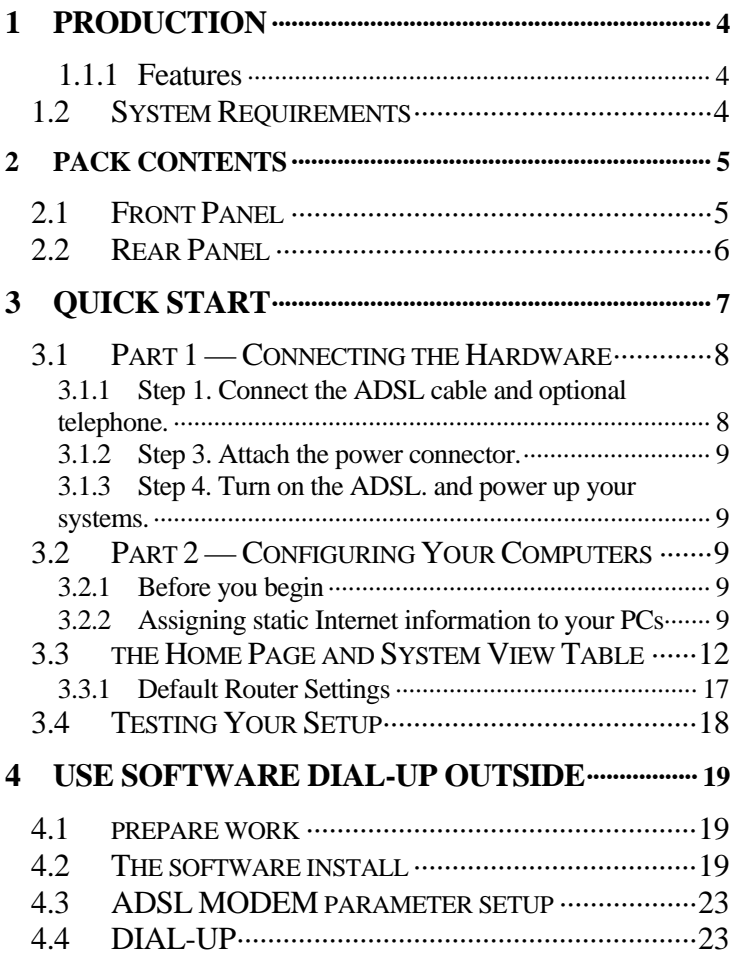

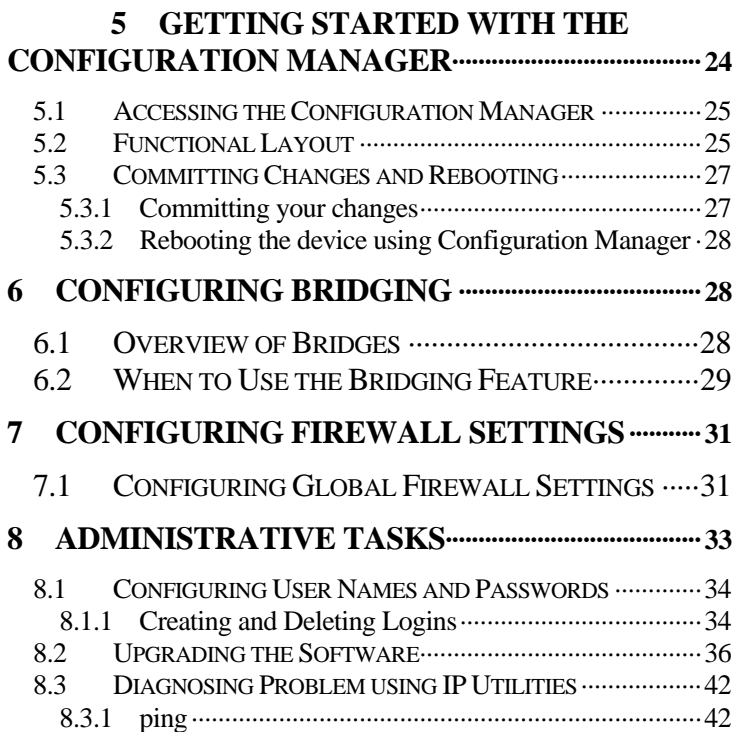

# <span id="page-3-0"></span>**1 production**

**Congratulations on becoming the owner of the production. Your LAN (local area network) will now be able to access the Internet using your high-speed ADSL connection.** 

**This User Guide will show you how to set up the ADSL Bridge/Router, and how to customize its configuration to get the most out of your new product.** 

<span id="page-3-1"></span>**1.1.1 Features** 

 **Internal ADSL modem for high-speed Internet access** 

 **Network address translation (NAT), Firewall, and IP filtering functions to provide security for your LAN** 

 **Network configuration through DHCP Server and DHCP Relay** 

 **Services including IP route and DNS configuration, RIP, and IP and DSL performance monitoring** 

 **Configuration program you access via an HTML browser** 

<span id="page-3-2"></span>**1.2 System Requirements** 

**In order to use the ADSL/Ethernet router, you must have the following:** 

 **ADSL service up and running on your telephone line, with at least one public Internet address for your LAN** 

 **An Ethernet hub/switch, if you are connecting the device to more than one computer on an Ethernet network** 

 **For system configuration using the supplied webbased program**:**a web browser such as Internet Explorer v5.0 or later, or Netscape v6.1 or later**。

# <span id="page-4-0"></span>**2 Pack Contents**

**In addition to this document, your should arrive with the following:** 

- **ADSL Ethernet Bridge/Router**
- **Power adapter and power cord**
- **Ethernet cable ("straight-through" type)**
- **Standard phone/DSL line cable**

### *ADSL/Ethernet Router Package Contents*

#### <span id="page-4-1"></span>**2.1 Front Panel**

**The front panel contains lights called LEDs that indicate the status of the unit.** 

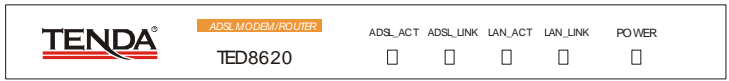

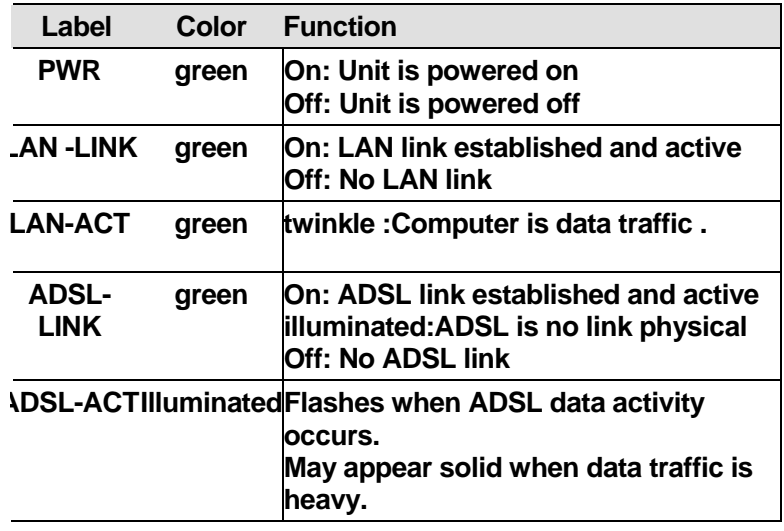

#### <span id="page-5-0"></span>**2.2 Rear Panel**

**The rear panel contains the ports for the unit's data and power connections.** 

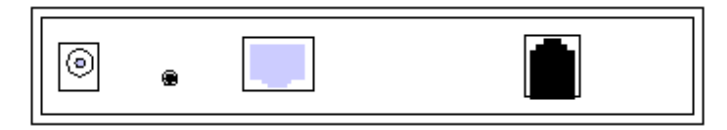

**6**  *Rear Panel Connections* 

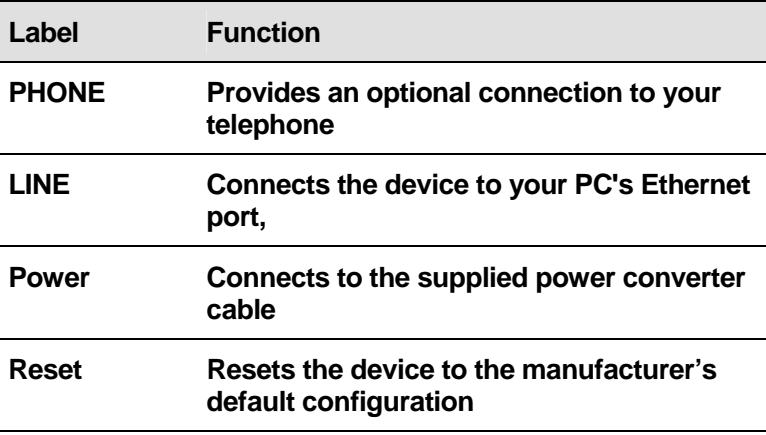

# <span id="page-6-0"></span>**3 Quick Start**

connecting the to a computer or LAN and to the Internet. **This Quick Start provides basic instructions for** 

**Part 1 describes setting up the hardware.** 

 **Part 2 describes how to configure Internet properties on your computer(s) .** 

▶ Part 3 shows you how to configure basic settings on **the to get your LAN connected to the Internet.** 

follow the instructions on page 18 to verify that it is **After setting up and configuring the device, you can working properly.** 

**This Quick Start assumes that you have already established ADSL service with your Internet service provider (ISP). These instructions provide a basic** 

or small office network setup. Refer to the subsequent **chapters for additional configuration instructions. configuration that should be compatible with your home** 

<span id="page-7-0"></span>**3.1 Part 1 — Connecting the Hardware** 

**In Part 1, you connect the device to the phone jack, the power outlet, and your computer or network.** 

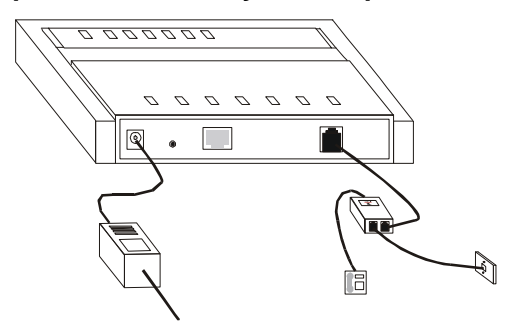

<span id="page-7-1"></span>**3.1.1 Step 1. Connect the ADSL cable and optional telephone.** 

Connect one end of the provided phone cable to the port labeled ADSL on the rear panel of the device. Connect **the other end to your wall phone jack.** 

wall phone jack. If desired, connect the telephone cable  **the port labeled PHONE. toYou can attach a telephone line to the device. This is helpful when the ADSL line uses the only convenient** 

<span id="page-8-0"></span>**.1.2 Step 3. Attach the power connector. 3**

**Connect the AC power adapter to the PWR connector on the back of the device and plug in the adapter to a wall outlet or power strip.** 

<span id="page-8-1"></span>**.1.3 Step 4. Turn on the ADSL. and power up your systems. 3**

**Plug the power in the back panel of the device to the ON position.** 

**Turn on and boot up your computer(s).** 

<span id="page-8-2"></span>**g Your Computers 3.2 Part 2 — Configurin**

**Part 2 of the Quick Start provides instructions for**  configuring the Internet settings on your computers to **work with the Device.** 

<span id="page-8-3"></span>**3.2.1 Before you begin** 

**y default, the device. automatically assigns all required B Internet settings to your PCs. You need only to configure the PCs to accept the information when it is assigned.** 

**to to the device, follow the instructions that correspond If you have connected your PC of LAN via Ethernet the operating system installed on your PC.** 

<span id="page-8-4"></span>**3.2.2 Assigning static Internet information to your PCs** 

called "statically"), rather than allowing the device to **In some cases, you may want to assign Internet information to some or all of your PCs directly (often** 

**ssign it. This option may be desirable (but not required) a if:** 

**ant to always associate with specific that you w You have obtained one or more public IP addresses computers.** 

**gin, be sure to have the following Before you be information on hand, or contact your ISP if you do not know it:** 

 **The IP address and subnet mask to be assigned to each PC to which you will be assigning static IP information.** 

port on the device. By default, the LAN port is assigned **The IP address of the default gateway for your LAN. In most cases, this is the address assigned to the LAN this IP address: 192.168.1.1. (You can change this number, or another number can be assigned by your ISP. See Chapter the device for more information.)** 

 **The IP address of your ISP's Domain Name System (DNS) server.** 

**instructions for displaying each of the Internet Protocol erties. (TCP/IP) prop On each PC to which you want to assign static information, follow the instructions on pages 9 through 9 relating only to checking for and/or installing the IP protocol. Once it is installed, continue to follow the** 

Instead of enabling dynamic assignment of the IP **addresses for the computer, DNS server, and default gateway, click the property buttons that enable you to enter the information manually.** 

**login setup** 

**wser, 1. From a LAN computer, open your web bro type the following URL in the web address (or location) box, and press <Enter>:** 

**http://192.168.1.1** 

**A login screen displays, as shown in next map** 

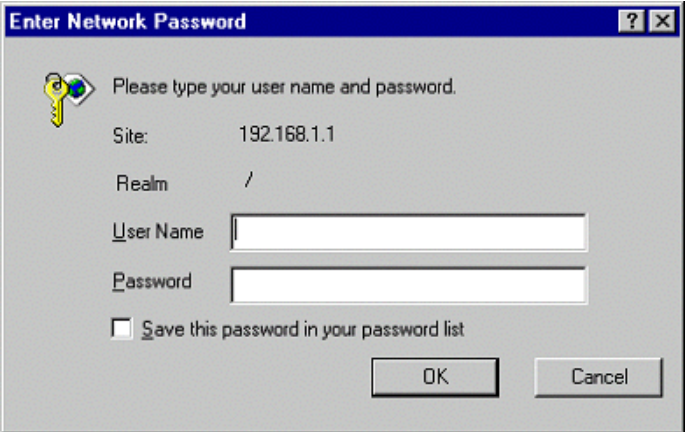

*Login Screen* 

**2. Enter your user name and password, and then lick OK. c**

The first time you log into the program, use these defaults:

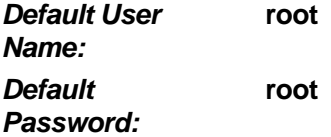

#### <span id="page-11-0"></span>**3.3 the Home Page and System View Table**

**The Home page displays when you first access the program. This page is one of two options available in the Home tab (the other is the Quick Configuration page, as described on page the device).** 

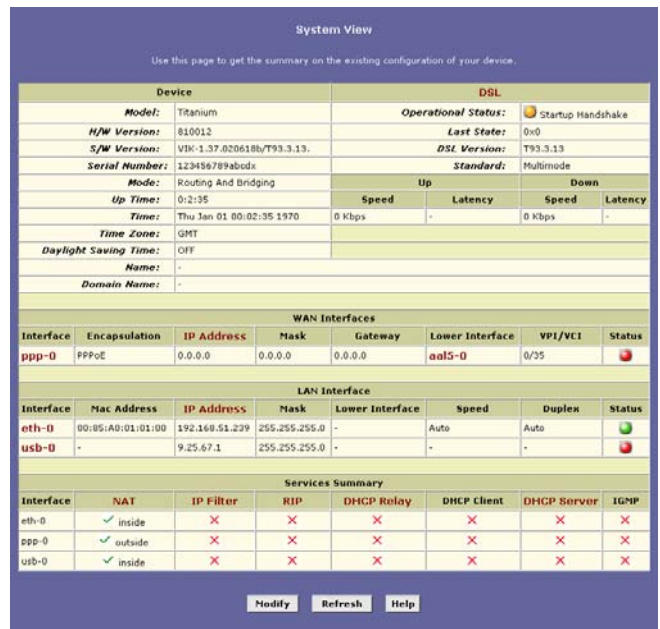

**In order to quick use the adsl ,Please click quick Configuration.configuration base performance, it can work .** 

#### When you press <Return>, the page shown in next **should display (see Appendix [0,](#page-37-0) ["Troubleshooting](#page-37-0)," if you receive an error message or the page does not**

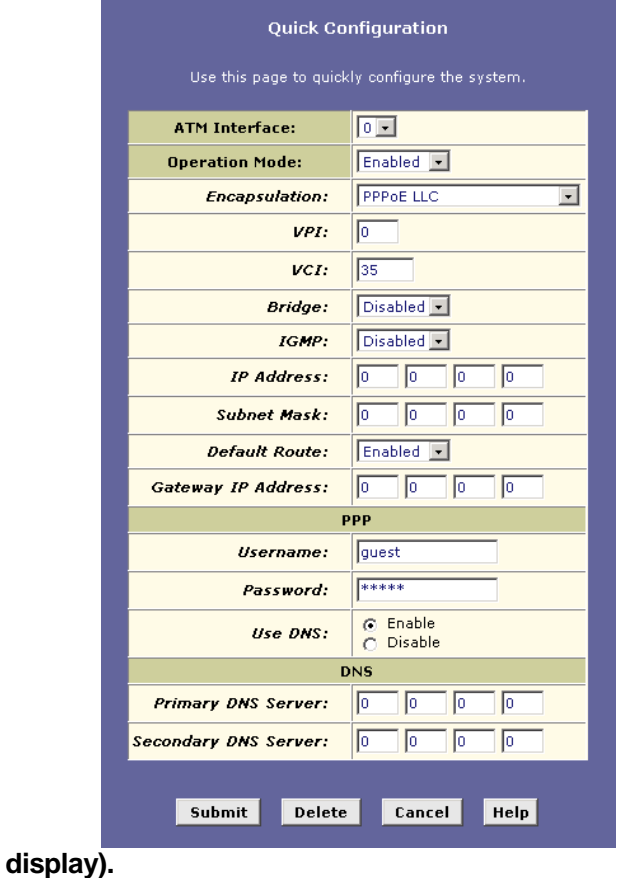

#### **Quick Configuration**

**The fields are described in the following table. Work with your ISP to determine which settings you need to change.** 

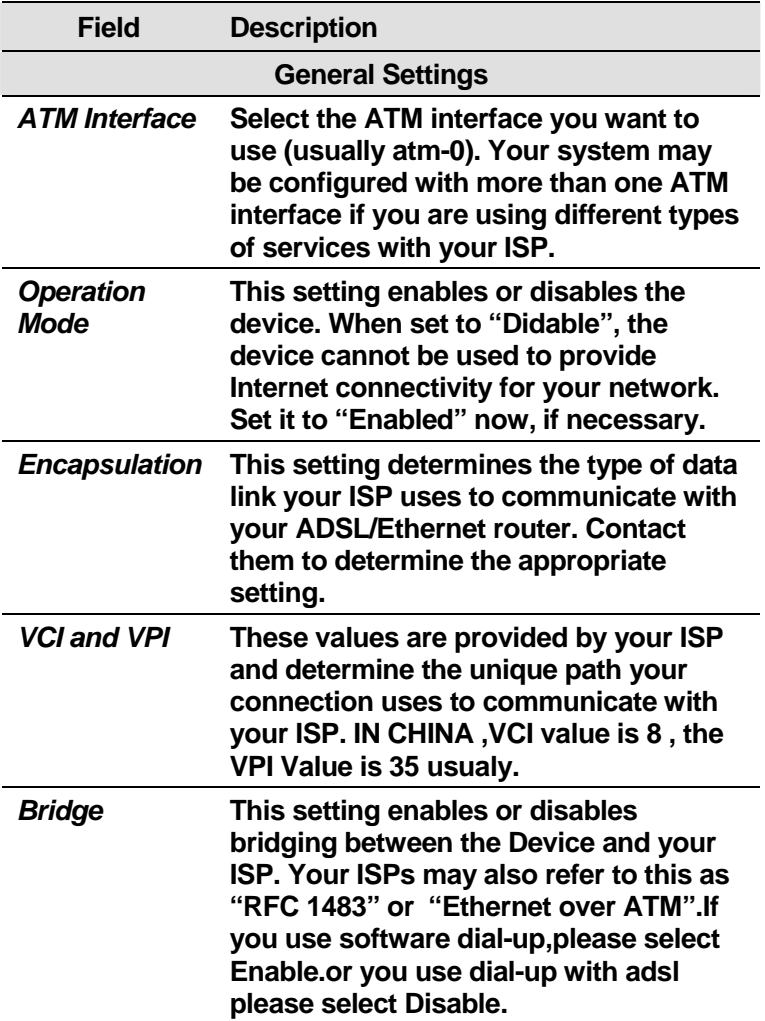

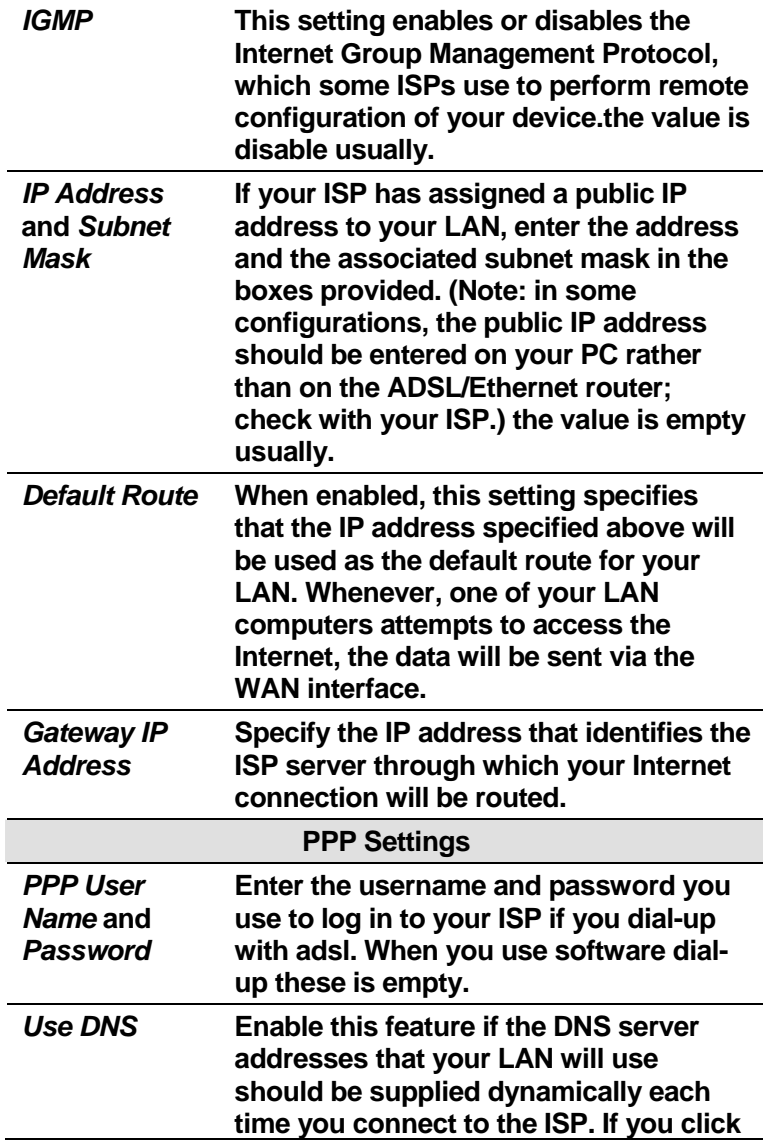

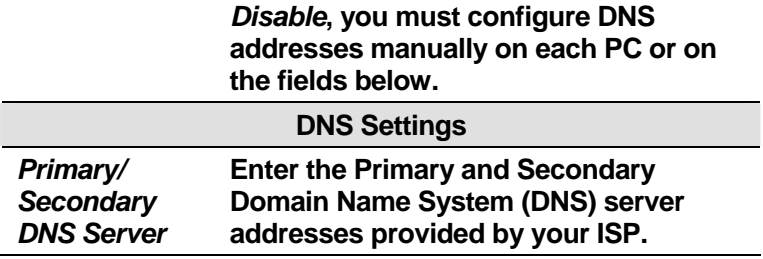

**3.When finished customizing these settings, click SUBMIT.** 

**The settings are now in effect; however, if you reboot or if the power is disconnected, your settings will be lost. In step 3, you save the changes to permanent memory:** 

**4.Click the Admin tab that displays in the upper right of the page, and then click Commit & Reboot in the task bar.** 

**5.Click COMMIT.** 

**A page will display briefly to confirm your changes, and then you will be returned to the Commit & Reboot page.** 

**You can click DELETE to remove all existing Quick Configuration settings and return to the default values.** 

**You are now finished customizing basic settings. Read the following section to determine if you need to change additional settings.** 

#### <span id="page-16-0"></span>**3.3.1 Default Router Settings**

**In addition to handling the DSL connection to your ISP, the Device. ADSL/Ethernet router can provide a variety of services to your network. The device is preconfigured with default settings for use with a typical home or small office network.** 

**[Table 1](#page-16-1) lists some of the most important default settings; these and other features are described fully in the subsequent chapters. If you are familiar with network configuration, review the settings in [Table 1](#page-16-1) to verify that they meet the needs of your network. Follow the instructions to change them if necessary. If you are unfamiliar with these settings, try using the device without modification, or contact your ISP for assistance.** 

**Before you modifying any settings, review Chapter [5](#page-23-0) for general information about accessing and using the Configuration Manager program. We strongly recommend that you contact your ISP prior to changing the default configuration.** 

| <b>Option</b>                                                                   | <b>Default Setting</b>                                                                                                | <b>Explanation/Instructions</b>                                                                                                    |
|---------------------------------------------------------------------------------|----------------------------------------------------------------------------------------------------|----------------------------------------------------------------------------------------------------|
| <b>DHCP</b><br>(Dynami<br>c Host<br><b>Configur</b><br>ation<br><b>Protocol</b> | <b>DHCP server</b><br>enabled with<br>the following<br>pool of<br>addresses:<br>192.168.1.1<br>through<br>192.168.1.2 | The device maintains a<br>pool of private IP<br>addresses for dynamic<br>assignment to your LAN<br>computers. To use this<br>service, you must have set<br>up your computers to<br>accept IP information<br>dynamically, as described<br>in Part 2 of the Quick Start. |

<span id="page-16-1"></span>*Table 1. Default Settings Summary* 

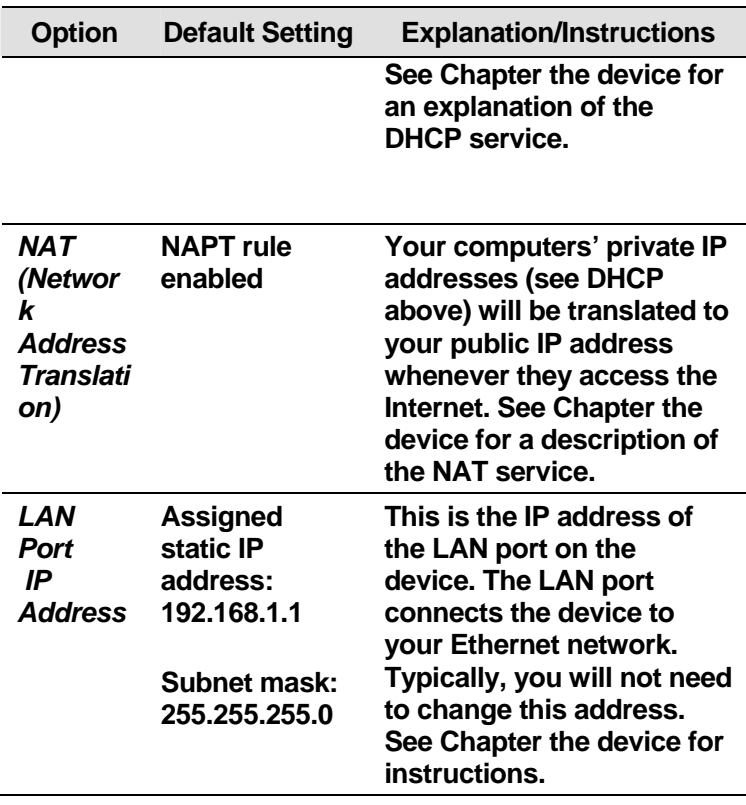

#### <span id="page-17-0"></span>**3.4 Testing Your Setup**

The Quick Start process should enable any computer on your LAN to use the device's ADSL connection to access the Internet.

To test the connection, turn on the device, wait about 30 seconds, and then verify that its LEDs are illuminated as shown in device.

# <span id="page-18-0"></span>**4 use software dial-up outside**

#### <span id="page-18-1"></span>**4.1 prepare work**

Before you set up , You must get the parameter from your ISP and the parameter is VCI , VPI, user dial-up mode and encapsulation mode( the mode ADSL IS Bridge, so select 1483 Bridged IP LLC), the dial-up accout , and the password.

#### <span id="page-18-2"></span>**4.2 The software install**

**The software of outside is third party go along vitual dial-up.**。the software install is single and use is easy of WinPoET,and support many OS. Before you install, please contact your ISP and get the software of WinPoET v4.00。The sample is WinPoET v4.00。

 When you get the software ,please double click install file of WINPOET4.EXE, display follow interface, click "yes"and install.

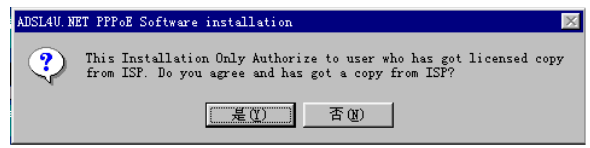

display follow interface, click button "Next", continue install.

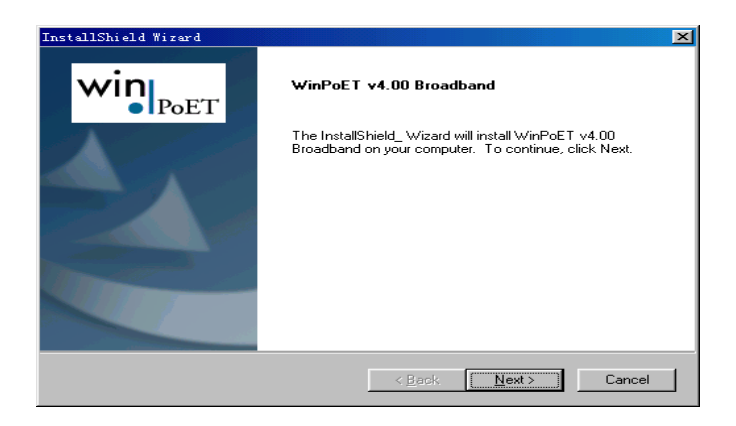

display follow interface, click button

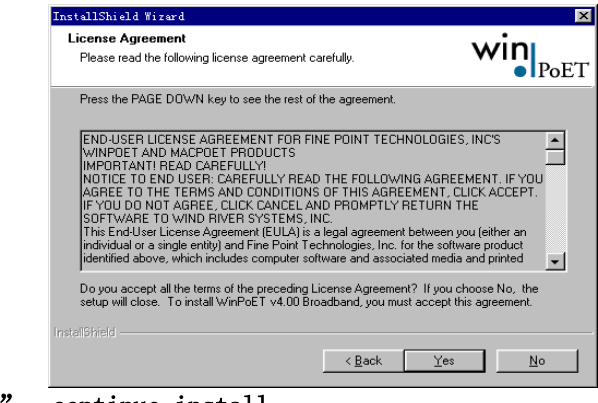

"Yes", continue install

 $\bullet$  display follow interface, click button "Next"

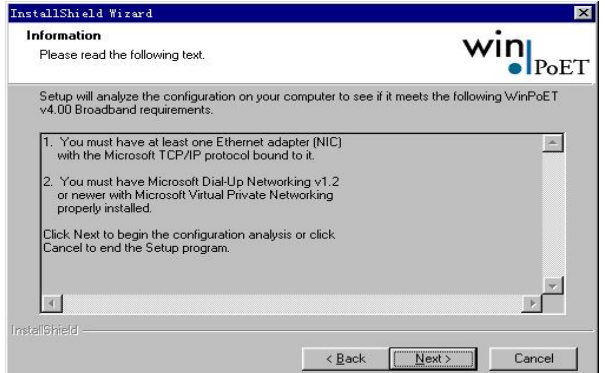

### $\bullet$  select the install place, click "Next>".

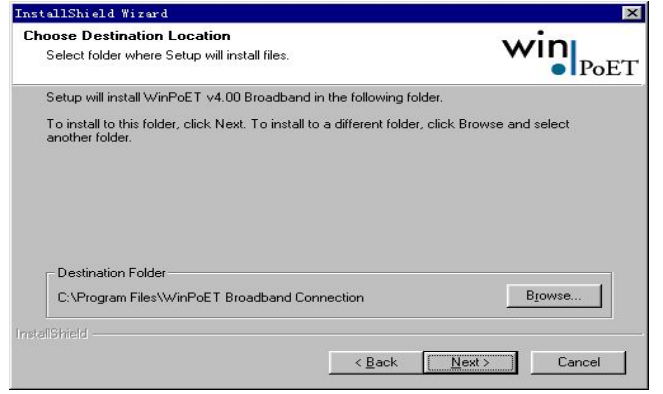

#### **O** display follow interface, click button "OK", continue install

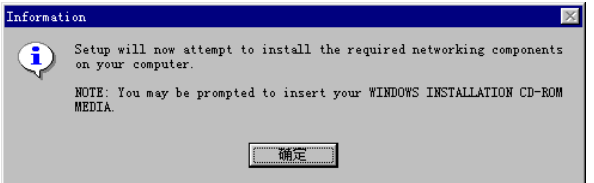

 please insert the install CD of windows 98 and continue install.

The install program need windows 98 files, when you insert CD and click "OK", the install continue.

**3** display follow interface, click button "Finish", the install has finished. Restart your computer then you can use the software of dial-up.

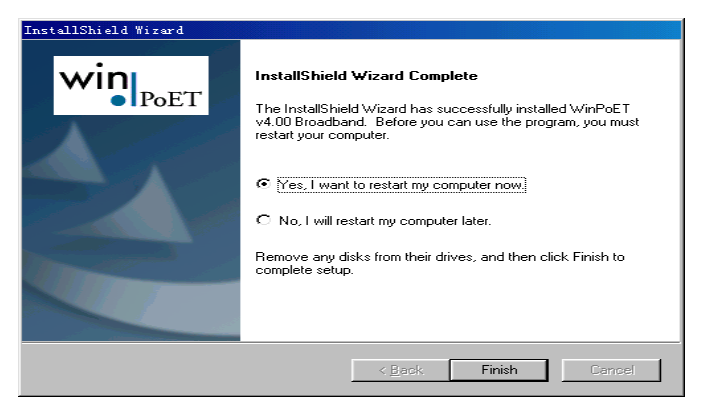

#### <span id="page-22-0"></span>**4.3 ADSL MODEM parameter setup**

and dial-up with inside compare ,the quick configuration is difference。Because use software outside dial-up, ADSL MODEM work mode is bridge, so the encapsulation is 1483 Bridged IP LLC mode。 Accout and password fill in the Winppoe.

For sample of shenzhen CHINA, the parameter configuration.

ISP Accout: [tenda@163.gd](mailto:tenda@163.gd)

password: 123456。

ISP offer ATM parameter : VPI Is 8, VCI is 35, LLC encapsulation。

When you configuration these parameter and click submit . For save the parameter forever, You must save the configuration in Admin interface and restart the ADSL.

<span id="page-22-1"></span>**4.4 DIAL-UP** 

When you finished above these parameter, you can dial-up with the Winpoet。

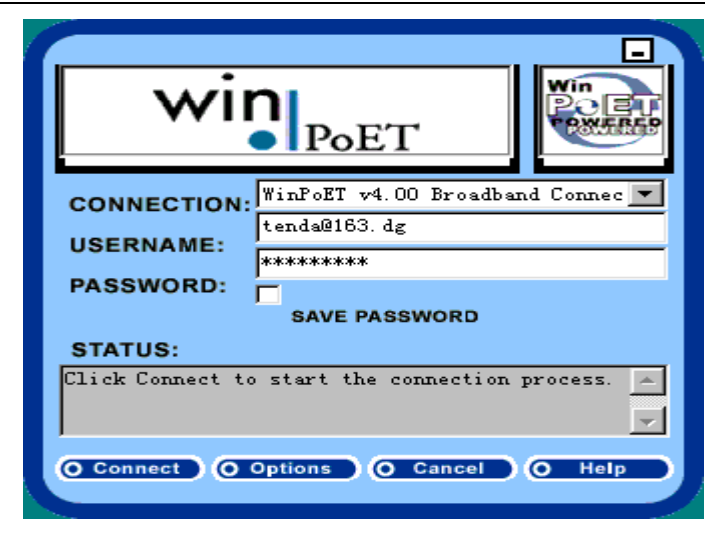

note: your account and password is right, or the program will give you the error answer.. and you must give the right password.

# <span id="page-23-0"></span>**5 Getting Started with the Configuration Manager**

The Device includes a preinstalled program called the *Configuration Manager*, which provides an interface to the software installed on the device. It enables you to configure the device settings to meet the needs of your network. You access it through your web browser from any PC connected to the device via the LAN ports.

This chapter describes how to use the Configuration Manager.

#### <span id="page-24-0"></span>**5.1 Accessing the Configuration Manager**

The Configuration Manager program is preinstalled into memory on the device. To access the program, you need the following:

 A PC or laptop connected to the LAN port on the device as described in the Quick Start chapter.

A web browser installed on the PC. The program is designed to work best with Microsoft Internet Explorer® version 5.0, Netscape Navigator® version 6.1, or later versions.

You can access the program from any computer connected to the device the LAN.

### <span id="page-24-1"></span>**5.2 Functional Layout**

Configuration Manager tasks are grouped into categories, which you can access by clicking the tabs at the top of each page. Each tab displays the available tasks in a horizontal menu at the top of the page. You can click on these menu items to display the specific configuration options.

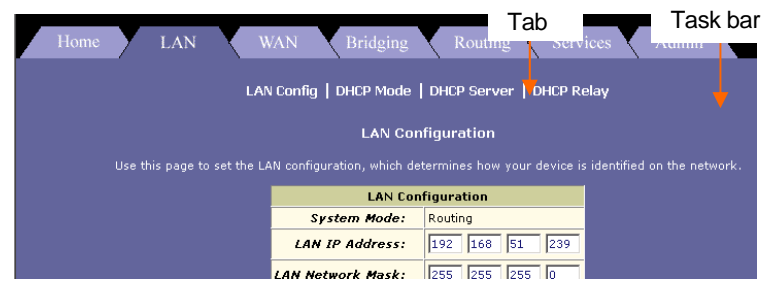

A separate page displays for each task in the task bar. The left-most task displays by default when you click on a new

tab. The same task may appear in more than one tab, when appropriate. For example, the Lan Config task displays in both the LAN tab and the Routing tab.

#### System View Table

The System View table provides a snapshot of your system configuration. Note that some of the settings are links to the software pages that enable you to configure those settings. The following table describes each section of the System View table.

#### <span id="page-26-0"></span>**5.3 Committing Changes and Rebooting**

#### <span id="page-26-1"></span>**5.3.1 Committing your changes**

Whenever you use the Configuration Manager to change system settings, the changes are initially placed in temporary storage called random access memory or RAM. Your changes are made effective when you submit them, but will be lost if the device is reset or turned off.

You can commit changes to save them permanently to flash memory.

Follow these steps to commit changes.

1.Click the Admin tab, and then click **Commit & Reboot**  in the task bar.

The Commit & Reboot page displays:

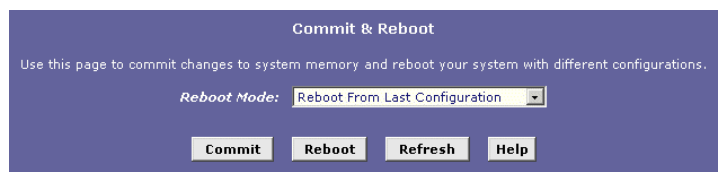

#### *Commit & Reboot Page*

2. Click COMMIT. (Disregard the selection in the Reboot Mode drop-down list; it does not affect the commit process.)

The changes are saved to permanent storage.

The previous settings are copied to backup storage so that they can be recalled if your new settings do not work properly (see the rebooting instructions on page [28](#page-27-0)).

<span id="page-27-0"></span>**5.3.2 Rebooting the device using Configuration Manager** 

To reboot the device, display the Commit & Reboot page, select the appropriate reboot mode from the drop-down menu, and then click REBOOT.

This chapter describes how to configure an Ethernet-over-ATM interface on the Device, if one is needed to communicate with your ISP.

# <span id="page-27-1"></span>**6 Configuring Bridging**

The device can be configured to act as a bridging device between your LAN and your ISP. Bridges are devices that enable two or more networks to communicate as if they are two segments of the same physical LAN. This chapter describes how to configure the device to operate as a bridge.

#### <span id="page-27-2"></span>**6.1 Overview of Bridges**

A bridge is a device used to connect two or more networks so they can exchange data. A bridge learns the unique manufacturer-assigned hardware IDs of each computer or device on both (or all) networks it is attached to. It learns that some of the IDs represent computers attached via one of the device's interfaces and others represent computers connected via other interfaces. For example, the hardware IDs of your home computers are attached via the Ethernet port, and the hardware IDs of your ISP's computers are attached via the WAN (DSL) port. It stores the ID list and the interface associated with each ID in its bridge forwarding table.

When the bridge receives a data packet, it compares its destination hardware ID to the entries in the bridge forwarding table. When the packet's ID matches one of the entries, it forwards the packet through the interface that connects to the corresponding network. Note that the bridge does not send the data directly to the receiving computer, but broadcasts it to the receiving network, making it available to any node on that network. On the receiving network, a LAN protocol such as Ethernet takes over, helping the packet reaches its destination.

When the bridge does not recognize a packet's destination hardware ID, it broadcasts the packet through all of its interfaces – to each network it is attached to.

### <span id="page-28-0"></span>**6.2 When to Use the Bridging Feature**

Although the device is preconfigured to serve as a router for providing Internet connectivity to you LAN, there are several instances in which you may also want to configure bridging:

Your ISP may use protocols that require bridging with your LAN. The device can be configured to appear as a bridge when communicating with your ISP, while continuing to provide router functionality for your LAN.

Your LAN may include computers that communicate using "layer-3" protocols other than the Internet Protocol. These include IPX® and AppleTalk®. In this case, the device can be configured to act as a bridge for packets that use these protocols while continuing to serve as a router for IP data.

# <span id="page-30-0"></span>**7 Configuring Firewall Settings**

Configuration Manager provides built-in firewall functions, enabling you to protect the system against denial of service (DoS) attacks and other unwelcome or malicious accesses to your LAN. You can also specify how to monitor attempted attacks, and who should be automatically notified.

### <span id="page-30-1"></span>**7.1 Configuring Global Firewall Settings**

Follow these instructions to configure global firewall settings:

Log into Configuration Manager, click the Services tab, and then click Firewall in the task bar.

The Firewall Configuration page displays, as shown in next map.

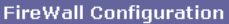

This Page is used to view FireWall Configuration.

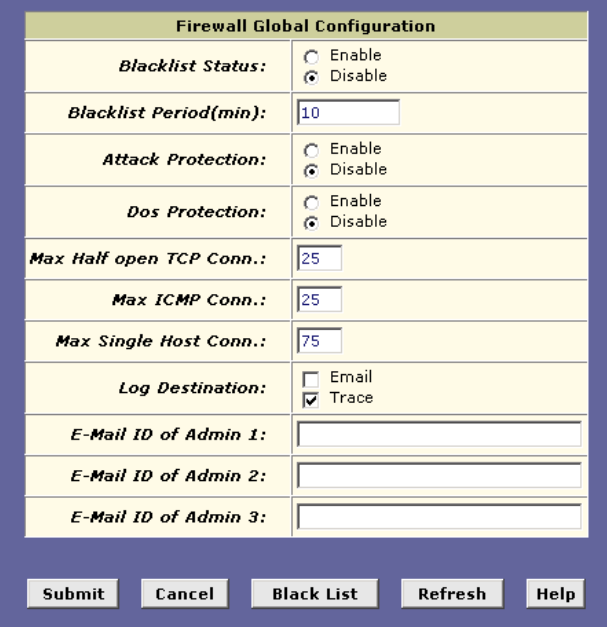

 *Firewall Configuration Page* 

Configure any of the following settings that display in the Firewall Global Information table:

Click SUBMIT .

Click the Admin tab, and then click Commit & Reboot in the task bar.

Click COMMIT to save your changes to permanent memory.

# <span id="page-32-0"></span>**8 Administrative Tasks**

This chapter describes the following administrative tasks that you can perform using Configuration Manager:

- **Configuring User Names and Passwords**
- **Viewing System Alarms**
- **Upgrading the Software**
- **Using Diagnostics**
- **Modifying Port Settings**

You can access these tasks from the Admin tab task bar. The other Admin tasks listed in the Admin tab—Configuring User Logon and Committing and Rebooting—are described in Chapter [5,](#page-23-0) ["Getting Started with the Configuration](#page-23-0)  [Manager.](#page-23-0)"

#### <span id="page-33-0"></span>**8.1 Configuring User Names and Passwords**

The Device is configured with a default user name and password combination, or login, for accessing Configuration Manager. If you want to allow other users to access the program, you can create additional user logins and specify their privilege levels. You can also change the password for the default login or for any logins you create.

#### <span id="page-33-1"></span>**8.1.1 Creating and Deleting Logins**

The default login allows the user full access to all Configuration Manager features, including creating up to four additional user logins. You can assign either of two privilege levels to each additional login:

Root-level privileges enable the user to modify all the features available in Configuration Manager The default login has root-level privileges.

User-level privileges enable the user to log in and view—but not create or modify—system information. These users can change their own password, however.

To create additional logins or modify them, follow these instructions:

#### **1. Log into Configuration Manager using the default user name and password, and then click the Admin tab.**

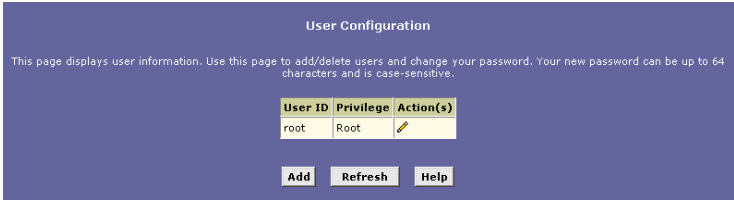

#### **34**  *User Configuration Page*

**2.Click ADD to display the User Config-Add page, as shown in the device.** 

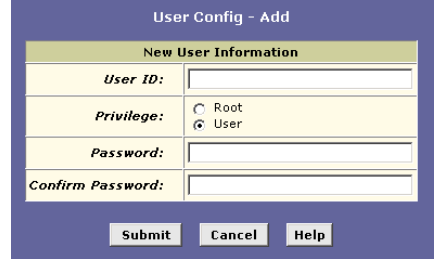

### *User Config-Add Page*

**3.Type the User ID and Password in the text boxes provided, and then select the privilege level for this user.** 

**The user name can be up to 128 characters, but cannot contain spaces or special characters.** 

The password can be up to eight characters. Be sure to retype the password in the Confirm Password text box, exactly as before, including lower and upper case characters.

#### **4.Click SUBMIT.**

**5.Click the Admin tab, and then click Commit & Reboot in the task bar.** 

#### **6.Click COMMIT to save your changes to permanent memory.**

You cannot change or delete the default login. To delete a subsequently created login, click  $\overline{m}$  in the corresponding Action(s) column in the table on the User Configuration page.

#### <span id="page-35-0"></span>**8.2 Upgrading the Software**

Your ISP may from time to time provide you with an upgrade to the software running on the ADSL/Ethernet router. All system software is contained in a single file, called an image. The image is composed of several distinct parts, each of which implements a different set of functions.

Configuration Manager provides an easy way to upload a new software image, or a specific part of the image, to the memory on the ADSL/Ethernet router. To upgrade the image, follow this procedure:

#### **1.Log into Configuration Manager, click the Admin tab, and then click Image Upgrade in the task bar.**

**The Image Upgrade page is shown in device.** 

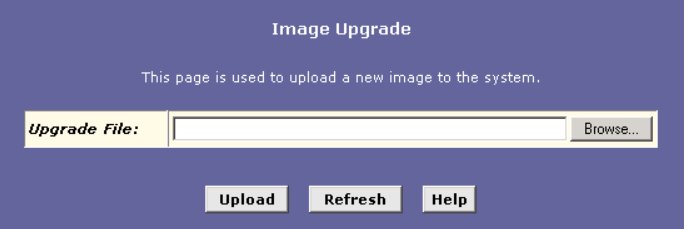

#### *Image Upgrade Page*

**2. In the Source Filename text box, type the path and file name of the file as provided by your ISP. You can** 

**click**  $\frac{\text{Brouse...}}{\text{A}}$  **to search for it on your hard drive.** 

**The name of the upgrade file must be one of the following:** 

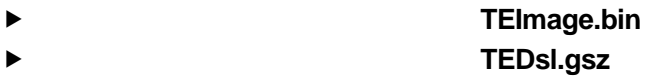

 **TEAppl.gsz Filesys.bin TEPatch.bin** 

**3.Click UPLOAD.** 

**The following message box displays at the bottom of the page:** 

 **Loading New Software Please do not interrupt the upgrade process. A status page will appear automatically when loading is completed (about 1 minute).** 

**When loading is complete, the following message displays (the file name may differ):** 

**File: TEDsl.gsz successfully saved to flash. Please reboot for the new image to take effect.** 

**4.Turn power to the unit off, wait a few seconds, and turn it on again.** 

The new software will now be in effect. If the system fails to boot or is not working properly, contact your ISP for troubleshooting assistance.

#### <span id="page-37-0"></span>**Troubleshooting**

This appendix suggests solutions for problems you may encounter in installing or using the Device, and provides instructions for using several IP utilities to diagnose problems.

Contact Customer Support if these suggestions do not resolve the problem.

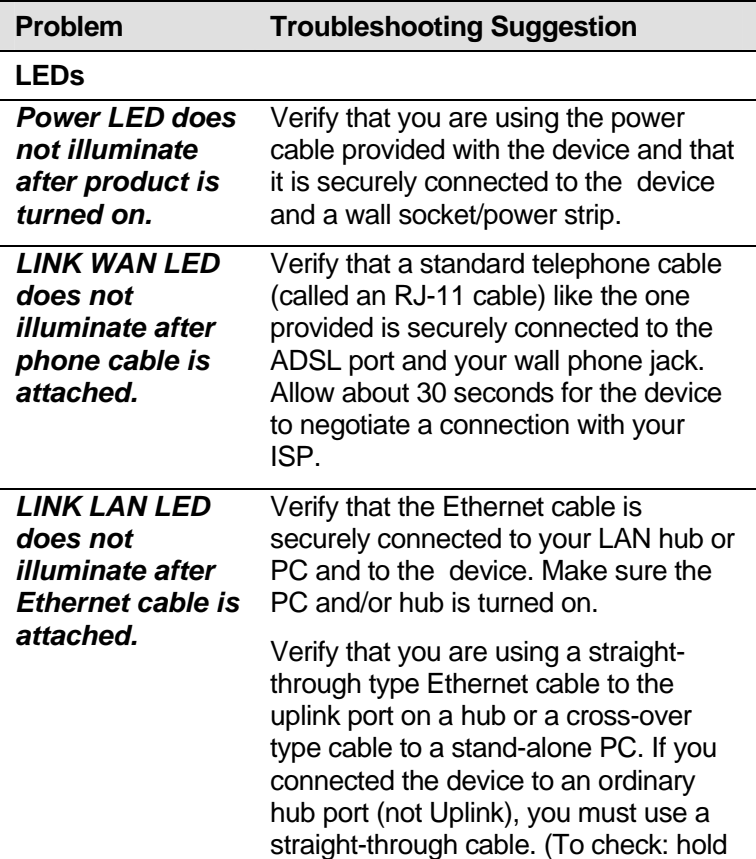

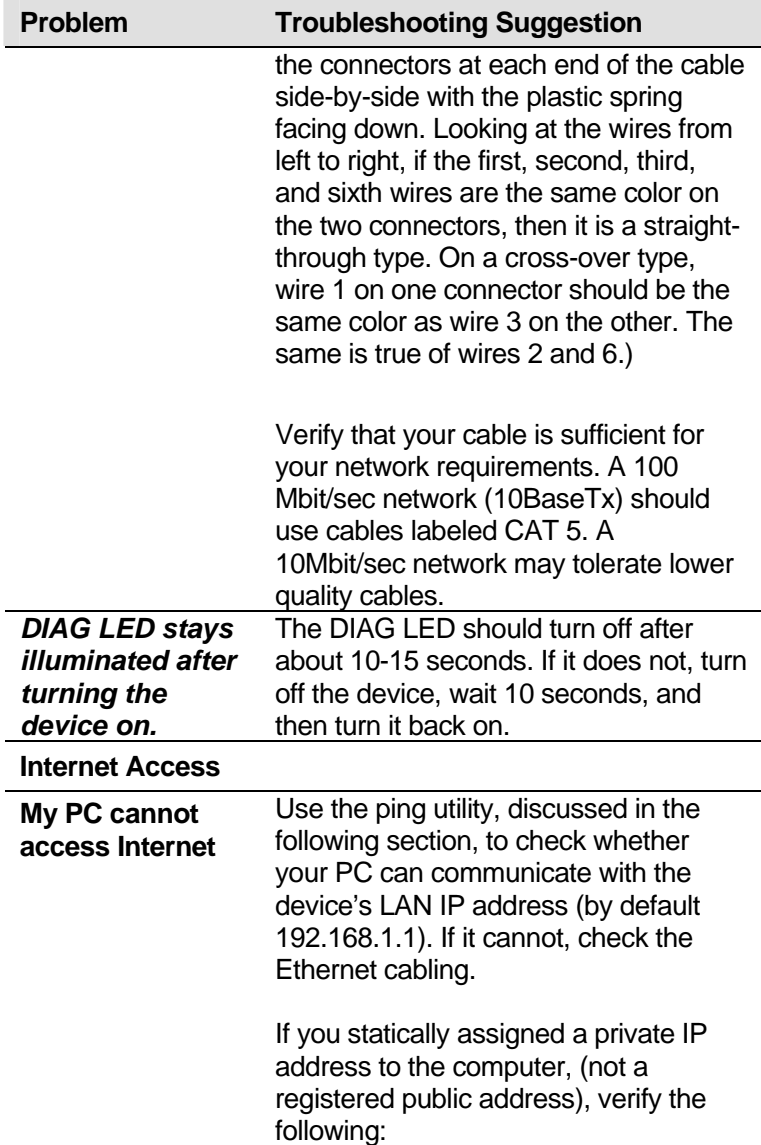

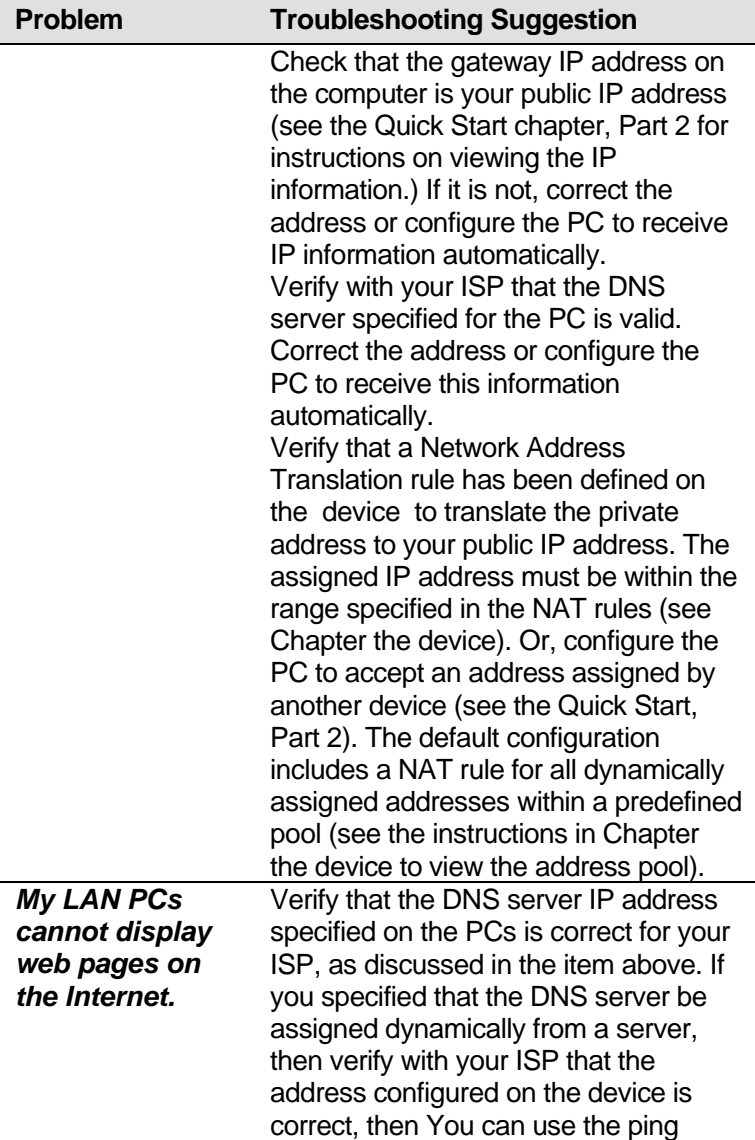

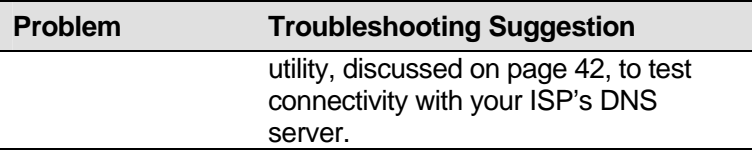

# **Configuration Manager Program**

<span id="page-40-0"></span>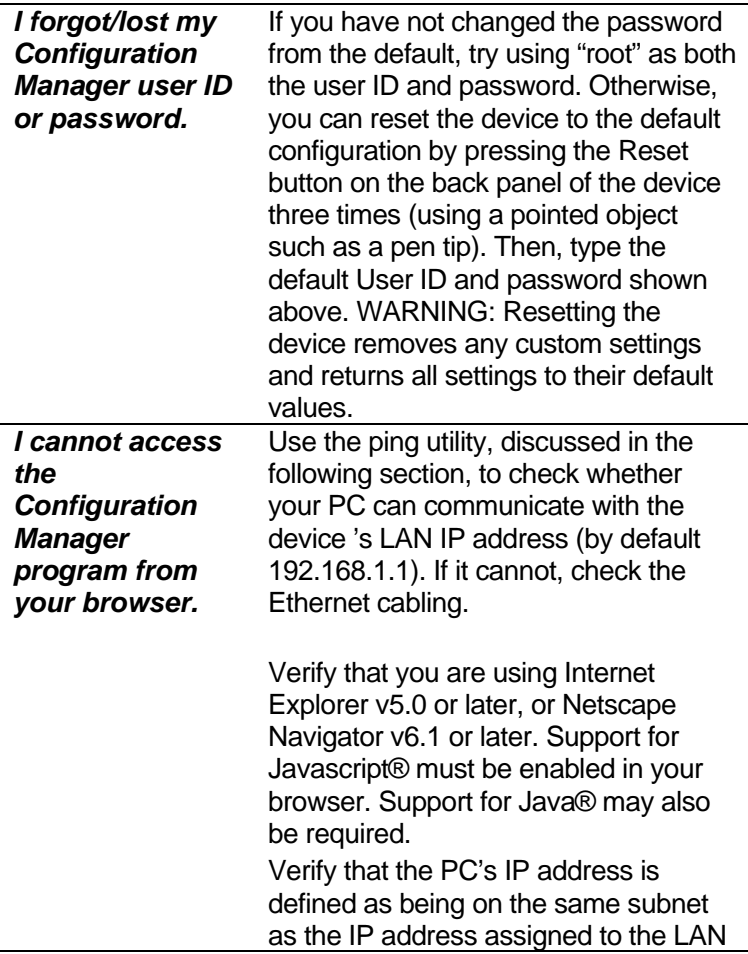

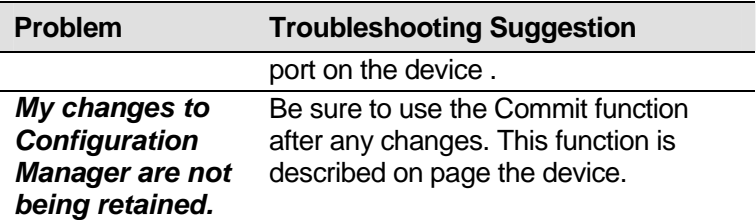

#### <span id="page-41-0"></span>**8.3 .Diagnosing Problem using IP Utilities**

#### <span id="page-41-1"></span>**8.3.1 ping**

Ping is a command you can use to check whether your PC can recognize other computers on your network and the Internet. A ping command sends a message to the computer you specify. If the computer receives the message, it sends messages in reply. To use it, you must know the IP address of the computer with which you are trying to communicate. On Windows-based computers, you can execute a ping command from the Start menu. Click the Start button, and then click Run. In the Open text box, type a statement such as the following:

ping 192.168.1.1

Click OK. You can substitute any private IP address on your LAN or a public IP address for an Internet site, if known. If the target computer receives the message, a Command Prompt window displays like that shown in [Figure 1](#page-41-2).

<span id="page-41-2"></span>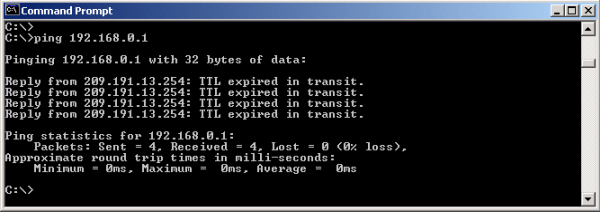

Figure 1. Using the ping Utility

If the target computer cannot be located, you will receive the message "Request timed out."

Using the ping command, you can test whether the path to the device is working (using the preconfigured default LAN IP address 192.168.1.1) or another address you assigned. You can also test whether access to the Internet is working by typing an external address, such as that for www.yahoo.com (216.115.108.243). If you do not know the IP address of a particular Internet location, you can use the nslookup command, as explained in the following section. From most other IP-enabled operating systems, you can execute the same command at a command prompt or through a system administration utility.